## **Communication Converter**

The SCM series communication converters are available in various types, to offer easy signal conversion and flexibility for building diverse systems. Wireless, USB-RS485, RS232C-RS485, and USB-Serial are available.

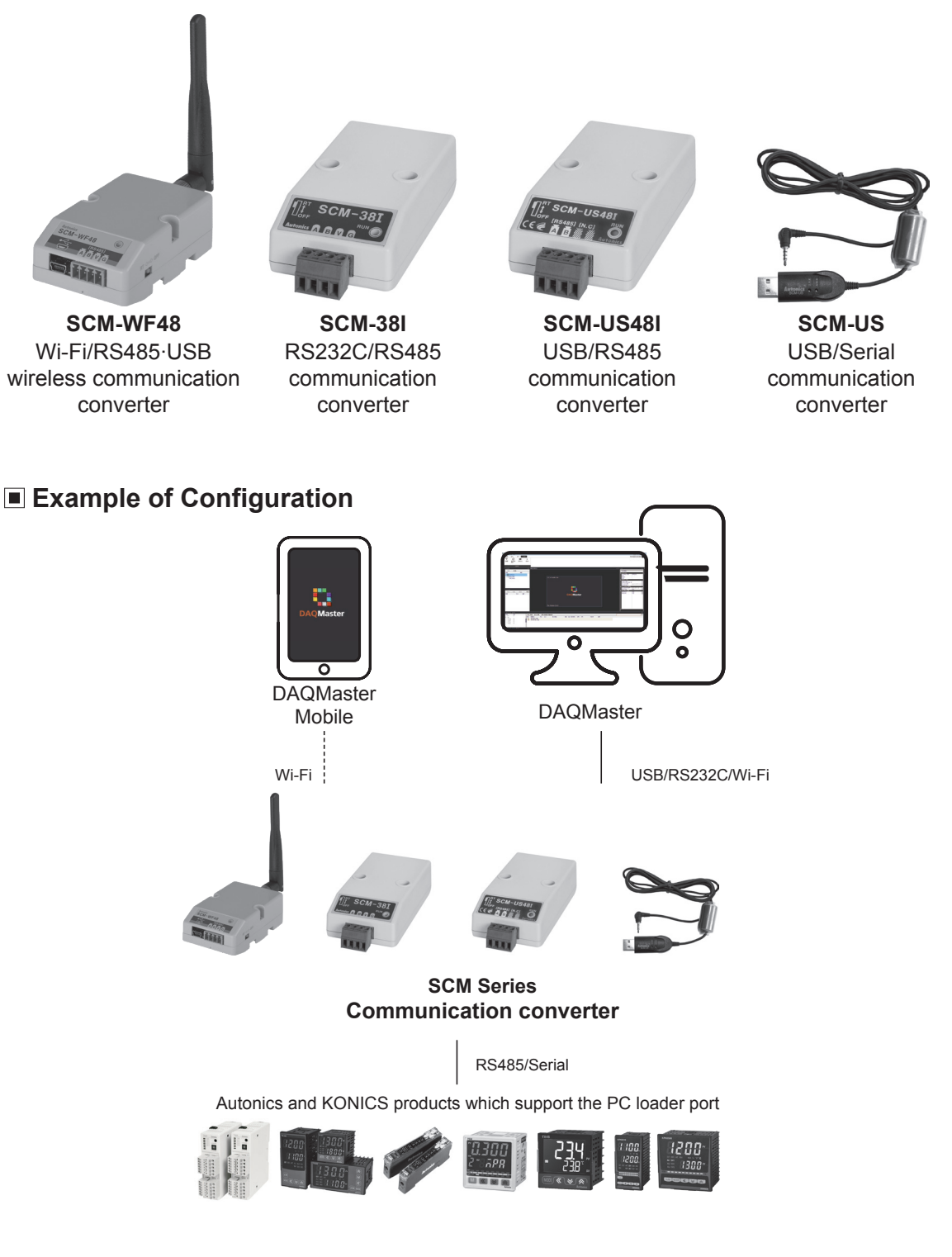

# **SCM-WF48** (Wi-Fi/RS485, USB wireless communication converter)

CE I

#### $\blacksquare$  Features

- Converting USB or RS485 signal to Wi-Fi signal and wireless communication up to max. 100m
- Compact size (W48×H25×L76.3mm, except antenna)
- · Built-in surge protection circuit, reverse polarity protection circuit
- Supports AP mode and station mode
- Various mounting methods (DIN rail, panel)

Please read "Safety Considerations" in operation<br>manual before using.

## ■ Specifications

#### ● Standard specifications

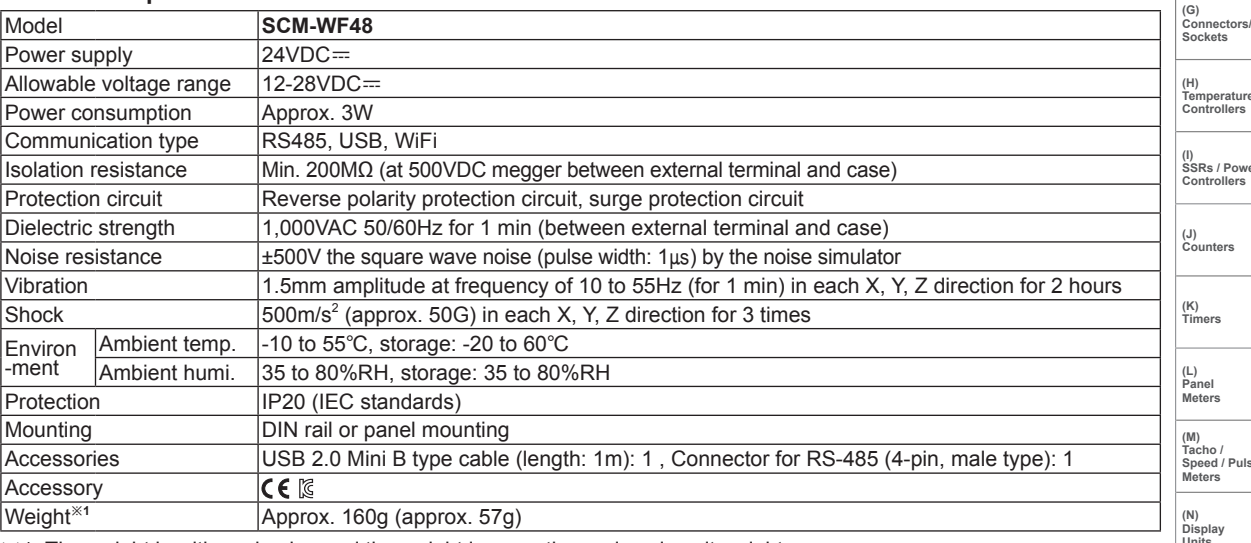

※1: The weight is with packaging and the weight in parentheses is only unit weight.

**※Environment resistance is rated at no freezing or condensation.** 

#### • RS-485 communication specifications

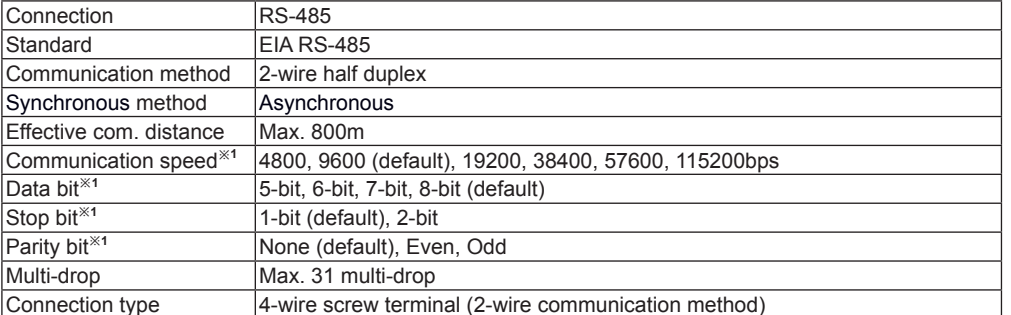

※1: You can set communication speed and stop bit, parity bit by DAQMaster.

#### · WiFi communication specifications

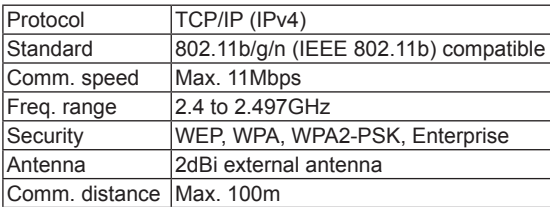

#### · USB communication specifications

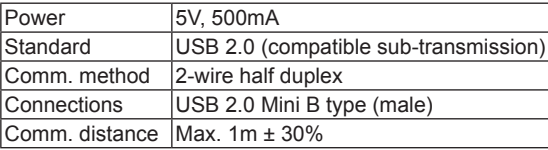

(B)<br>Fiber

(A)<br>Photoelectric sensors

(D)<br>Proximity<br>Sensors

(E)<br>Pressure<br>Sensors

(F)<br>Rotary<br>Encode

ւա<br>ers

(O)<br>Sensor<br>Controllers

(P)<br>Switching<br>Mode Powe<br>Supplies

 $(Q)$ 

(Q)<br>Stepper Motors<br>& Drivers<br>& Controllers

(R)<br>Graphic/<br>Logic<br>Panels

(S)

### Part Description

© SCM-WF48

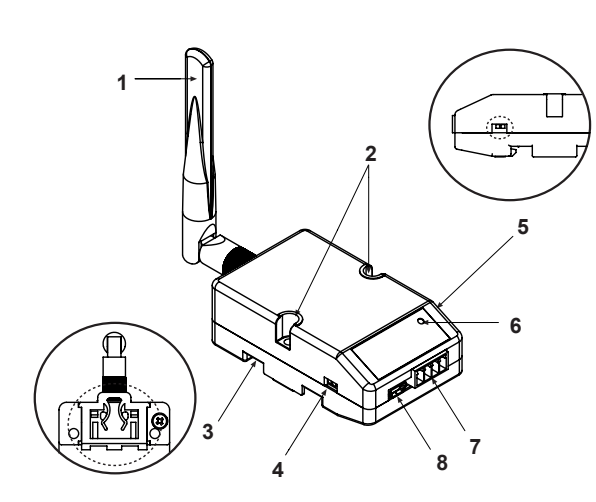

#### 1. WiFi antenna

: Antenna for transmitting and receiving WiFi communication data.

It may be broken when excessive pressure is applied.

- 2. Fixing screw hole: Used for mounting the unit on a panel.
- 3. Rail Lock: Used for fixing this unit at DIN rail mounting.
- 4. Communication method switch : Switch for select communication method.  $\overline{UB}$   $\leftarrow$  $\rightarrow$  RS485 **X** For setting SCM-WF48 via

$$
\begin{array}{|c|c|}\n\hline\n\end{array}
$$
 (default)

- 5. Terminating resistance switch : Switch for whether using terminating resistance
	- (120  $\Omega$ , 1% (F) grade chip resistance, 1/4 W). (only when selecting RS485 communication method.)

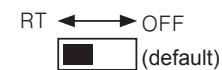

RT: Uses terminating resistances. OFF: Not use terminating resistance.

DAOMaster, set USB.

6. Indicator: Indicator for statue of AP mode and Station mode.

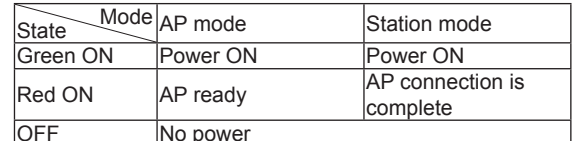

- 7. RS485 connector: Used for connecting RS485 communication cable.
- 8. USB connector: Used for connecting a PC, etc. with an USB cable.

## ■ Comprehensive Device Management Program (DAQMaster)

DAQMaster is the comprehensive device management program. Set the communication method switch of SCM-WF48 as USB, and connect this unit and a PC with USB cable. You can set the communication setting for SCM-WF48 by DAQMaster. Visit our website (www.autonics.com) and download DAQMaster.

< Computer specification for using software >

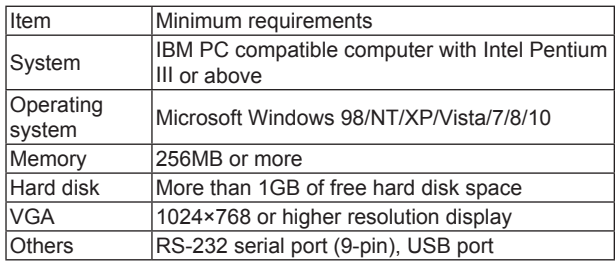

< DAQMaster screen >

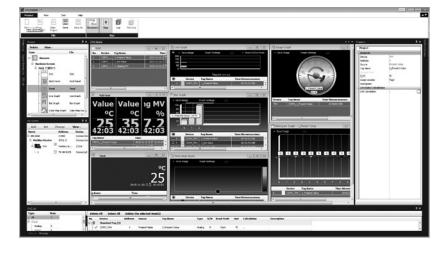

# **Wireless Comm. Converter**

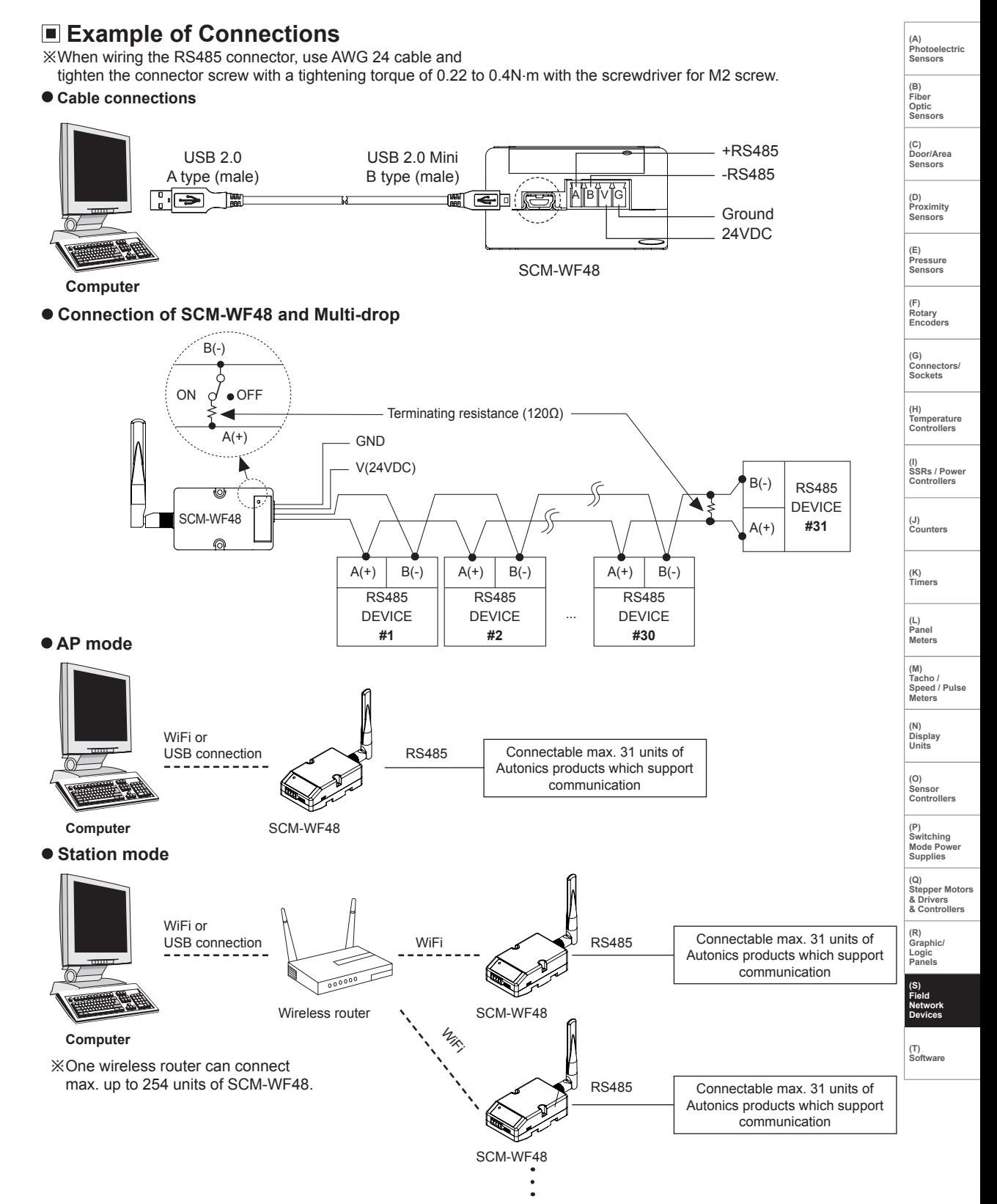

X Before using this unit, set the communication method switch of SCM-WF48 as USB, and connect this unit and a PC with USB cable. You can set the communication setting for SCM-WF48 by DAQMaster.

#### **Autonics**

## **Dimensions**

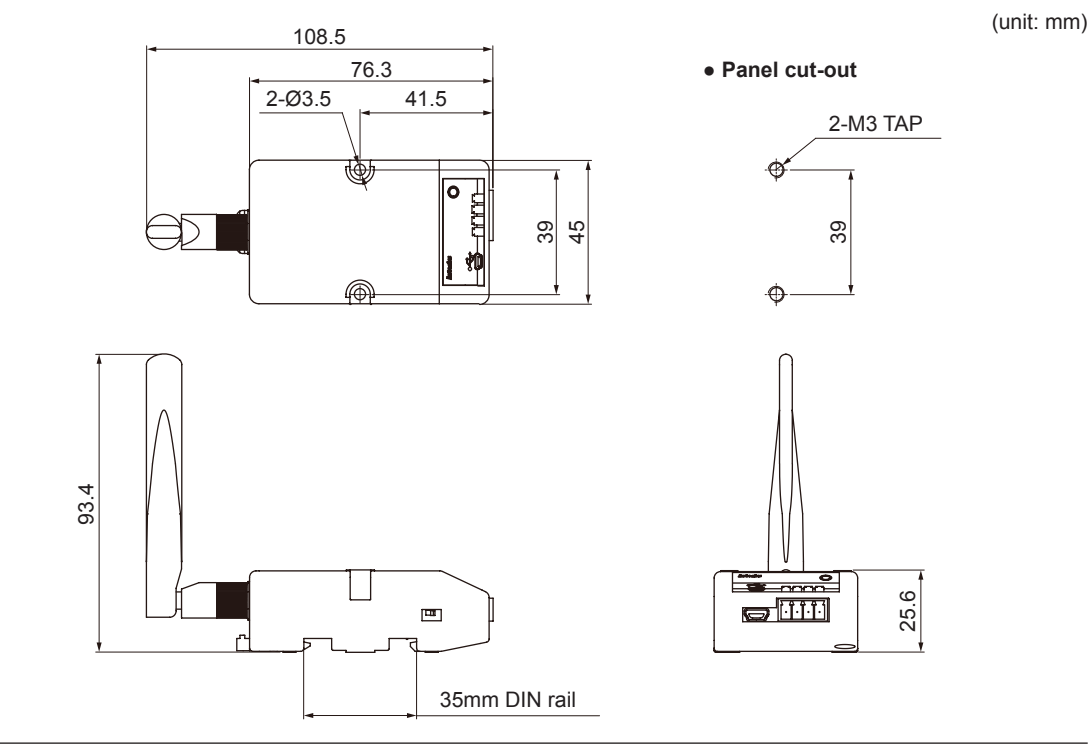

## Installations

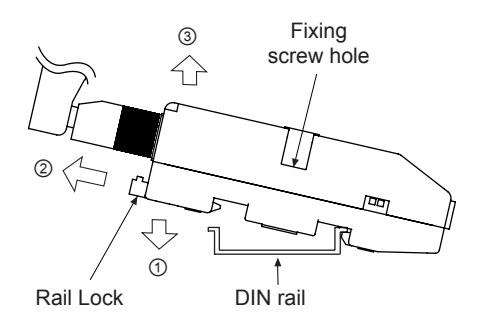

#### **.** Mounting to and removing from DIN rail • Mounting

- - 1) Hang up the backside holder on a DIN rail.
	- 2) Press the unit toward  $\odot$  direction until it snaps.
- $\bullet$  Removing
	- 1) Pull rail locks of the backside of this unit to 2 direction. 2) Pull the unit to  $\circledcirc$  direction. .

#### • Mounting to panel

1) This unit is able to mount on a panel with two fixing screws at center of both sides.

2) For mounting the unit, use M3 screws. Tighten screws with 0.4 N·m torque

# **Wireless Comm. Converter**

(A)<br>Photoelectric Sensors

(B)<br>Fiber

Optic<br>Sensors

(C)<br>Door/Area<br>Sensors

(D)<br>Proximity

Proxim<br>Sensor

(E)<br>Pressure<br>Sensors

(F)<br>Rotary<br>Encode

(G)<br>Connectors/<br>Sockets

(H)<br>Temperature<br>Controllers

(I)<br>SSRs / Power<br>Controllers

(J)<br>Counters

(K)<br>Timers

(L)<br>Panel<br>Meters

 $\frac{(M)}{T^{\alpha_{\text{ch}}}}$ 

(N)<br>Display<br>Units

(O)<br>Sensor<br>Controllers

Speed / Pulse<br>Meters

## Driver Installation

#### © USB Driver Installation

X It describes based on Windows 7 operating system. Installation method may be different by operating system of PC.

When PC is connected INTERNET and the unit is connected with PC via USB port, PC searches and installs the driver automatically.

If auto driver installation is fail, follow the below order to install the driver.

- 1) Visit our web site (www.autonics.com) and download ' SCM-WF48 Driver .
- 2) Unzip the downloaded file at the desired directory.
- 3) Connect the unit at USB port of the PC and run CDM21216\_Setup.exe at the directory.
- 4) FTDI CDM Drivers dialog box appears. Click Extract. Files are extracted.

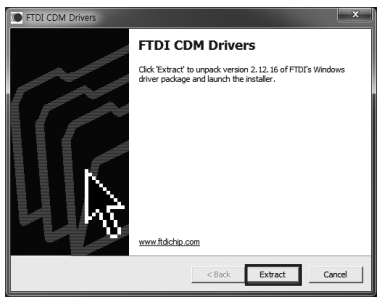

5) Device Driver Installation Wizard dialog box appears. Click Next.

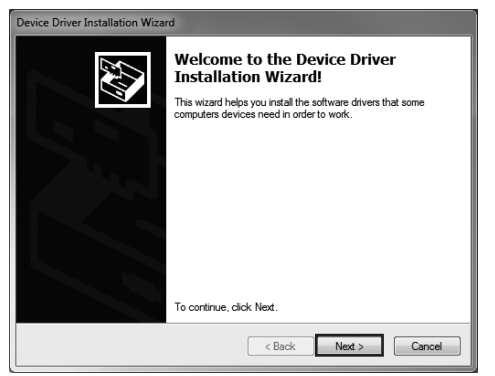

6) License Agreement dialog box appears. Select 1 accept this agreement and click Next.

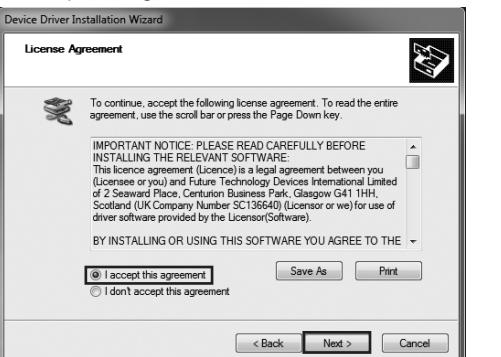

7) Driver installation is completed.

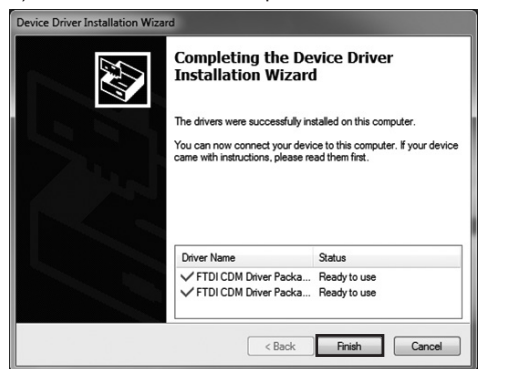

\*After installing the driver, you can check the driver installation at Device Manager. Enter [Start]-[Control Panel]-[Device Manager] and

extend Ports (COM & LPT) and USB Serial Port (COM4) to check SCM-WF48 connection.

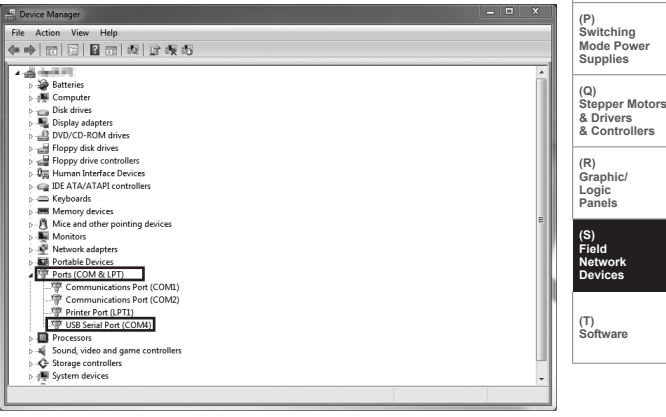

※ If USB port is changed, reinstall the USB driver.

# SCM-38I (RS232C to RS485 communication converter)

CE IC

#### $\blacksquare$  Features

- · Built-in surge protection circuit
- The insulation type of signal line
- (insulating RS232C and RS485)
- Create Tx-Enable signal automatically

Please read "Safety Considerations" in operation<br>manual before using.

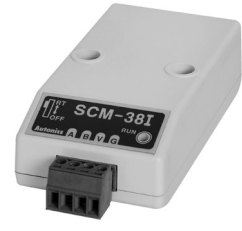

## ■ Specifications

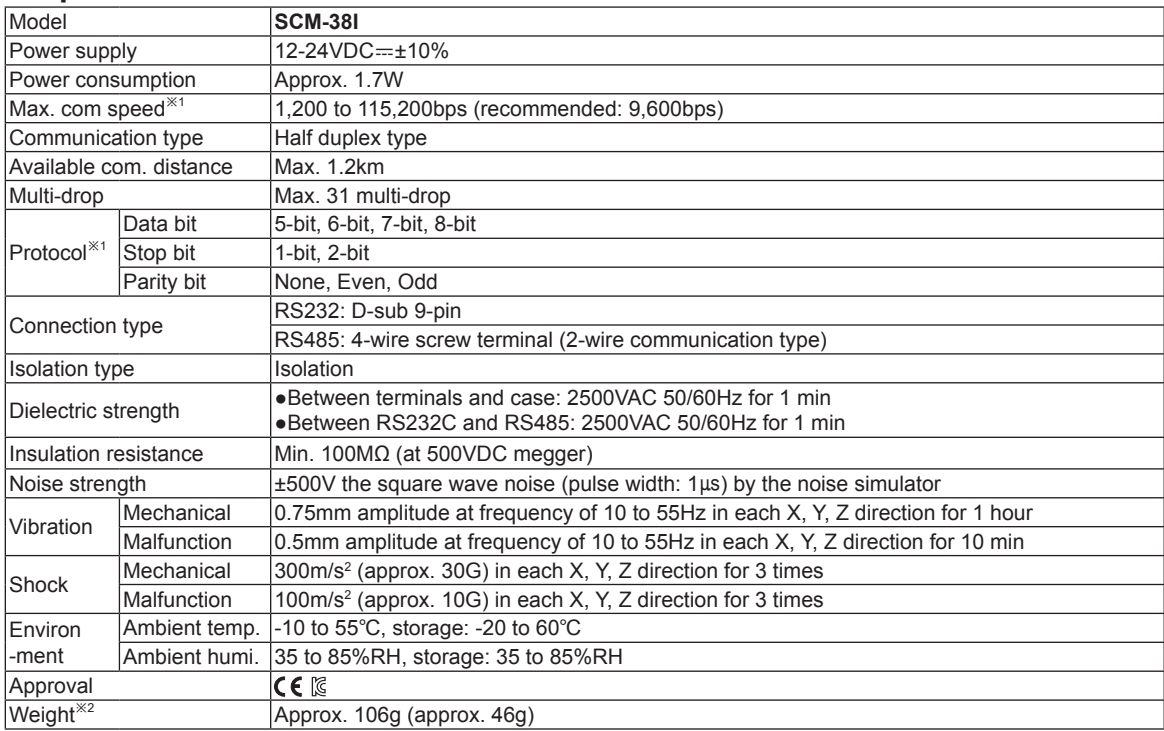

X1: Protocol and communication speed are set by Hyper terminal. DAQMaster, ParaSet, Modbus Poll.

When communicating with Autonics products, set communication speed to 9,600bps.

※2: The weight includes packaging. The weight in parenthesis is for unit only.

X There might be some differences in the specification above depending on PC environment.

**XEnvironment resistance is rated at no freezing or condensation.** 

## $\blacksquare$  Installations

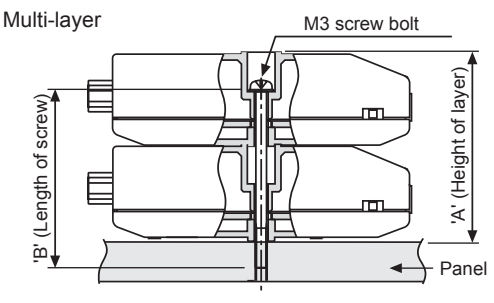

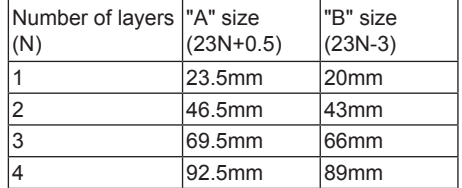

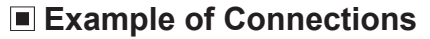

※When wiring the RS485 connector, use AWG 24 cable and

tighten the connector screw with a tightening torque of 0.22 to 0.4N m with the screwdriver for M2 screw.

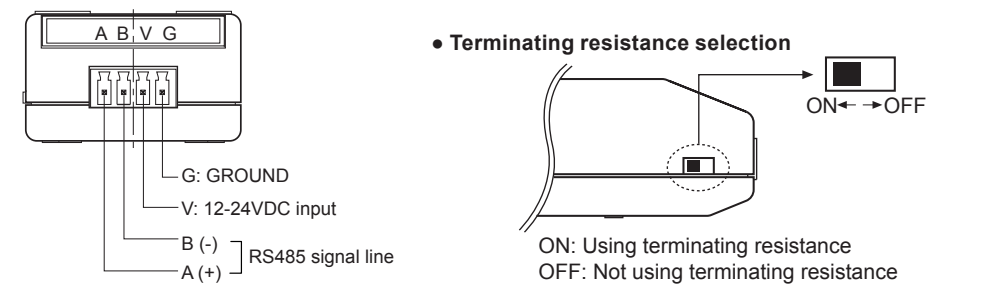

. Multi-drop connection method with PC

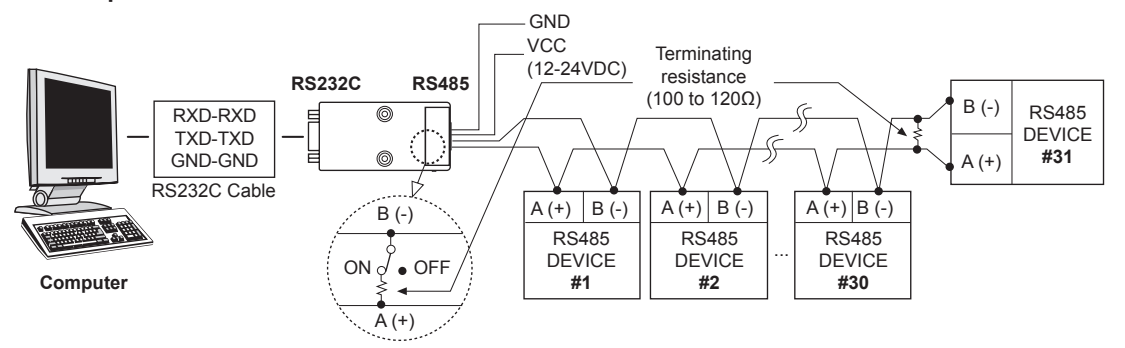

· RS232C cable connection

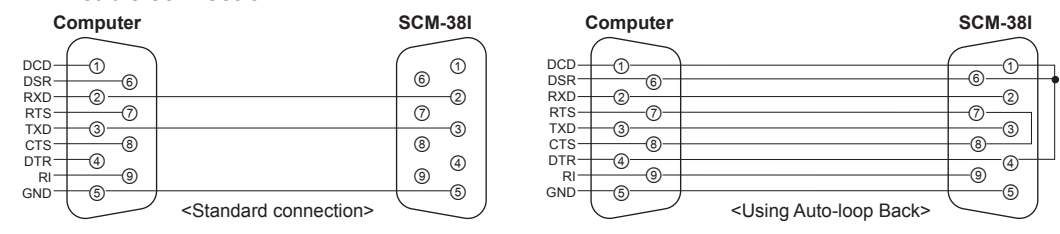

XWhen the software of the communication driver uses Auto-loop Back, please connect as the above.

### **Dimensions**

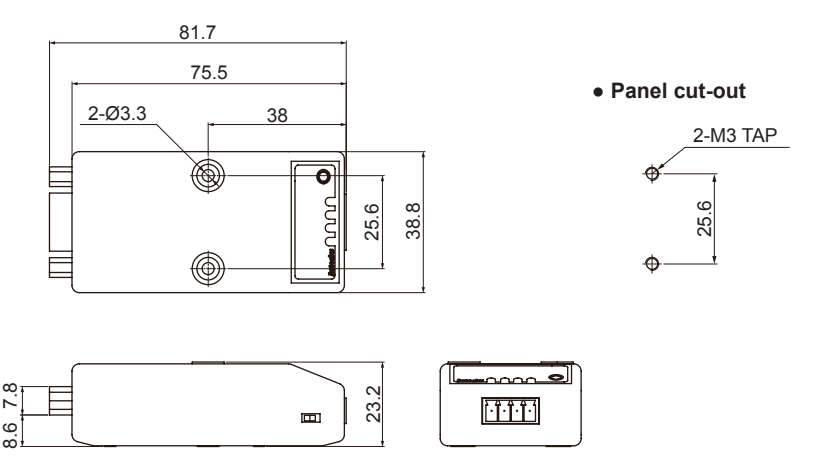

(M)<br>Tacho / racrio /<br>Speed / Pulsi<br>Meters (N)<br>Display<br>Units (O)<br>Sensor<br>Controllers (P)<br>Switching<br>Mode Powe<br>Supplies  $(Q)$ (Q)<br>Stepper Motors<br>& Drivers<br>& Controllers

(A)<br>Photoelectric Sensors

(B)<br>Fiber<br>Optic<br>Sensors

(C)<br>Door/Area<br>Sensors

(D)<br>Proximity<br>Sensors

(E)<br>Pressure<br>Sensors

(F)<br>Rotary<br>Encode

(G)<br>Connectors/<br>Sockets

(H)<br>Temperature<br>Controllers

(I)<br>SSRs / Power<br>Controllers

(J)<br>Counters

(K)<br>Timers

(L)<br>Panel<br>Meters

(R)<br>Graphic/<br>Logic<br>Panels

(S)

(unit: mm)

# **SCM-US48I (USB to RS485 communication converter)**

#### $\blacksquare$  Features

- Available to transmit signals to max. 1.2km by converting USB signal to RS485 signal
- Realizing electrical insulation (2500V RMS) between USB port and RS485 port through RS485 transceiver.
- Improved stability and durability with built-in protection circuit
- Easy connections between devices with bus power supplied from USB host controller without external power supply
- Offering USB 2.0 A/B type cable with built-in ferrite core for noise reduction
- Various operating systems supported (Windows 98, 98SE, ME, 2000, Server 2003, XP, Vista, 7)
- User friendly features through compatibility with USB 1.1 and USB 2.0

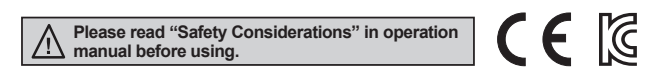

## ■ Specifications

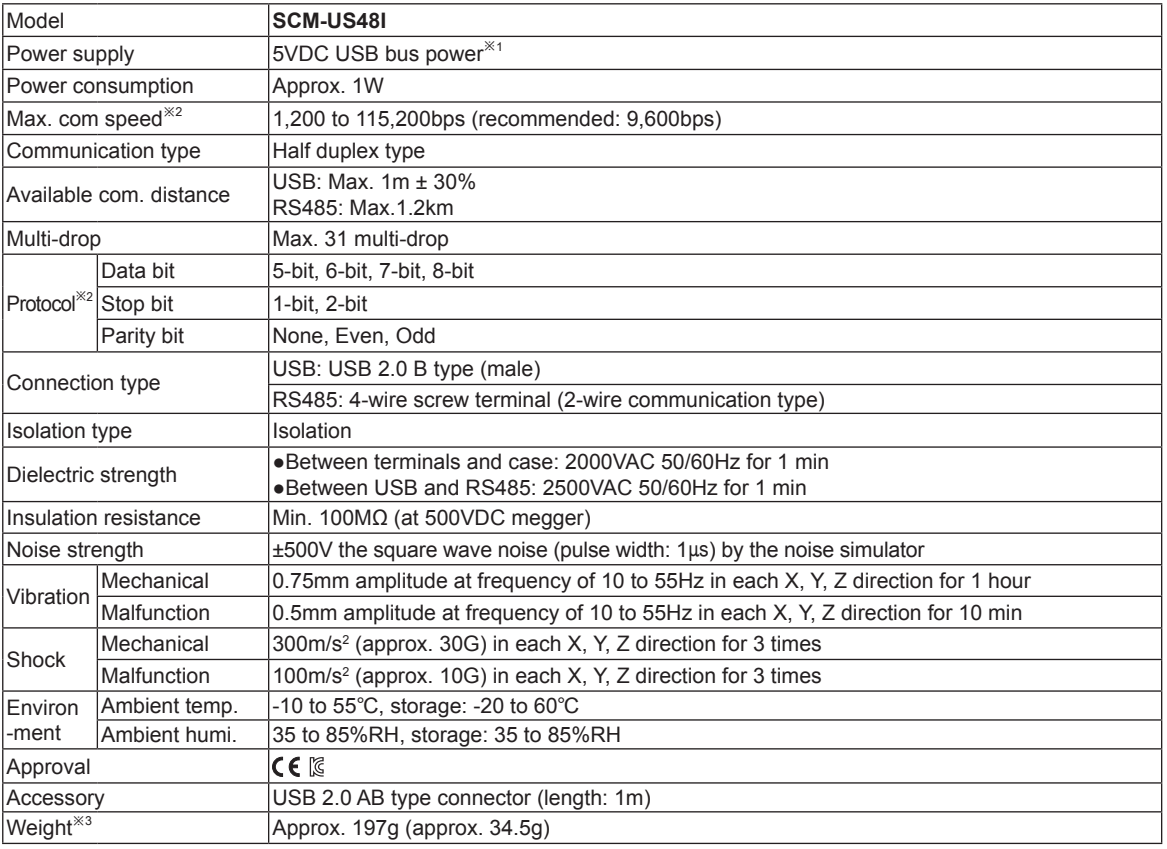

X1: USB bus power is supplied from PC or USB host controller.

X2: Protocol and communication speed are set by Hyper terminal. DAQMaster, ParaSet, Modbus Poll.

When communicating with Autonics products, set communication speed to 9,600bps.

X3: The weight includes packaging. The weight in parenthesis is for unit only.

X There might be some differences in the specification above depending on PC environment.

**XEnvironment resistance is rated at no freezing or condensation.** 

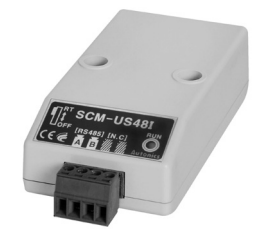

### ■ Installations

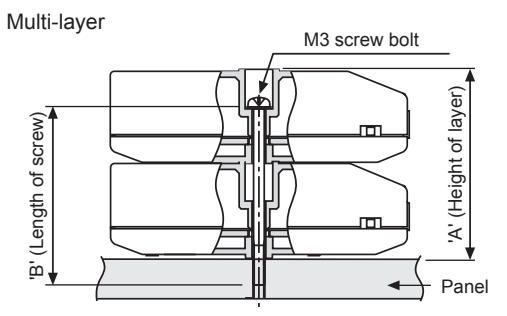

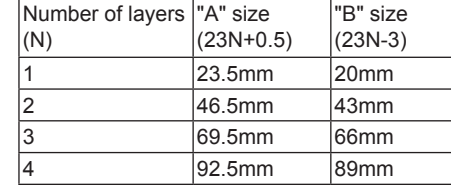

## Example of Connections

※When wiring the RS485 connector, use AWG 24 cable and

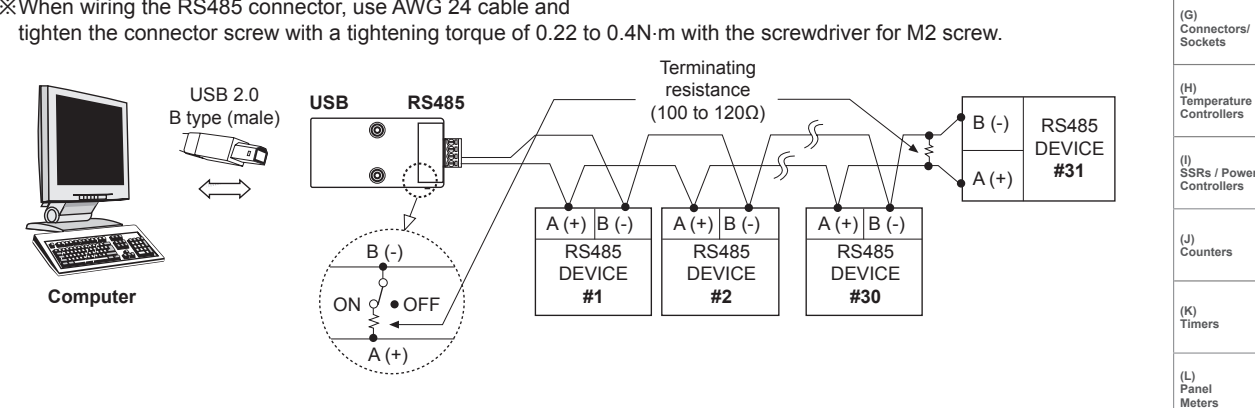

**Dimensions** 

![](_page_9_Figure_8.jpeg)

#### · USB 2.0 AB type cable (accessory)

XUSB 2.0 AB type cable is including the product and is also sold separately. (model: USB AB CABLE)

![](_page_9_Figure_11.jpeg)

#### $(unit: mm)$

racho /<br>Speed / Puls<br>Meters (N)<br>Display<br>Units

(M)<br>Tacho /

(A)<br>Photoelectric Photoele<br>Sensors

(B)<br>Fiber<br>Optic<br>Sensors

(C)<br>Door/Area<br>Sensors

(D)<br>Proximity<br>Sensors

(E)<br>Pressure<br>Sensors

(F)<br>Rotary<br>Encode

(O)<br>Sensor<br>Controllers

(P)<br>Switching<br>Mode Powe<br>Supplies

 $(Q)$ (Q)<br>Stepper Motors<br>& Drivers<br>& Controllers

(R)<br>Graphic/<br>Logic<br>Panels

(S)

### **■ Driver Installation**

※ This Driver Installation shows the procedure for Windows XP. There might be some differences in the specification above depending on OS.

#### © USB Driver Installation

- 1) Visit our website (www.autonics.com) to download USB Driver.
- 2) Unzip the downloaded 'SCM-US48I.zip', or 'SCM-US. zip' at any directory.
- 3) When connecting product with USB port, 'Found New Hardware Wizard" will appear automatically. 'Do you want to search software by connecting 'Window Update'?. Click 'No' button and the following window will be displayed to proceed Driver installation. Select 'Install from a list or specific location' (Advanced)' (S) and click 'Next'.

![](_page_10_Picture_7.jpeg)

- 4) Select 'Search for best driver in these locations' and 'include this location in the search' continuously. Click the 'Browse' button.
- 5) When 'Browse Folder' window is displayed, select 'SCM-US\Driver' for SCM-US48I, SCM-US, and click 'Finish'. Click 'Next' to proceed with the USB Driver installation.

![](_page_10_Picture_104.jpeg)

6) Hardware installation message will appear while Found New Hardware Wizard is running. Click 'Continue Anyway' to proceed with installation.

![](_page_10_Picture_12.jpeg)

7) The following window will be displayed if the USB Driver is installed properly. Click the 'Finish' button.

![](_page_10_Picture_105.jpeg)

※ If USB port is changed, reinstall the USB driver.

#### © Serial Port Driver Installation

- 1) After installing USB Driver, Serial Port (COM port), 'Found New Hardware Wizard' will appear (Serial Port Driver installation follows the same procedures described in installing USB Driver).
- 2) After selecting 'Install from a list or specific location (advance)', click 'Next' button. The following window will be displayed for 'Search and installation options'
- 3) Because a driver location was selected when installing USB driver, click 'Next' button.

![](_page_11_Picture_132.jpeg)

- 4) Hardware installation message will appear while Found New Hardware Wizard is running. Click 'Continue Anyway' to proceed with installation.
- 5)'Completing the Found New Hardware wizard' will be displayed if the Serial Port Driver is installed properly. Click the 'Finish' button.

![](_page_11_Picture_133.jpeg)

X Verify that drivers were installed properly with the windows Device Manager after finishing USB Driver and Serial Port Driver installation.

Open the folder [My computer], open the system folder (click right), click the hardware tab, and click the Device Manager Button. Then, make sure that 'SCM-US48I Driver (Autonics Corp)' or 'SCM-US Driver (Autonics Corp)' is found in 'Common Serial Bus Controller' category and 'Port (COM and LPT) is found in 'SCM-US48I Serial Port (COM [ ]) or 'SCM-US Serial Port (COM  $\Box$ )'.

![](_page_11_Picture_134.jpeg)

XX This Driver Installation is described based on the procedure for Windows XP. There might be some differences in the specification

above depending on OS.

![](_page_11_Picture_14.jpeg)

(A)<br>Photoelectric

. ..o.oor<br>Sensors

(B)<br>Fiber

Optic<br>Sensors

(P)<br>Switching<br>Mode Pow<br>Supplies

 $(Q)$ (Q)<br>Stepper Motors<br>& Drivers<br>& Controllers

(R)<br>Graphic/<br>Logic<br>Panels

# **SCM-US (USB to Serial communication converter)**

#### $\blacksquare$  Features

- · Applicable OS: Windows 98, 98SE, ME, 2000, Server 2003, XP, Vista, 7
- Both USB 1.1 and USB 2.0 compatible
- Data transmission / power supply indicating LED
- Easy to connect with PC Some products requires the dedicated converter cable (EXT-US, sold separately)
- · Built-in protection circuit
- Ferrite core cable for noise reduction
- Non-isolation type
- ※ Specifically designed to connect to particular Autonics and Konics products which support the PC loader port.

![](_page_12_Picture_11.jpeg)

![](_page_12_Picture_12.jpeg)

## ■ Specifications

![](_page_12_Picture_79.jpeg)

※1: USB bus power is supplied from PC or USB host controller.

X2: Protocol and communication speed are set by Hyper terminal. DAQMaster, ParaSet, Modbus Poll.

When communicating with Autonics products, set communication speed to 9,600bps.

※3: Some products requires the EXT-US(converter cable, sold separately).

※4: The weight includes packaging. The weight in parenthesis is for unit only.

XX There might be some differences in the specification above depending on PC environment.

**※Environment resistance is rated at no freezing or condensation.** 

![](_page_13_Figure_1.jpeg)

## ■ Proper Usage (SCM Series common)

- 1. Follow instructions in 'Cautions during Use'. Otherwise, it may cause unexpected accidents.
- 2. 12-24VDC or 24VDC power supply should be insulated and limited voltage/current or Class 2, SELV power supply device.
- 3. Use only designated connector and do not apply excessive power when connecting or disconnecting the connectors.
- 4. Keep away from high voltage lines or power lines to prevent inductive noise. In case installing power line and input signal line closely, use line filter or varistor at power line and shielded wire at input signal line. Do not use near the equipment which generates strong magnetic force or high frequency noise.
- 5. Do not connect or disconnect the USB cable, earphone jack, or RS485 cable quickly and repeatedly while communicating. It may cause damage or malfunction of the product and PC.
- 6. After supplying power, connect with the communication output product. When disconnect, communication output product first and power last.
- 7. When connecting multiple SCM-US48I, SCM-US or SCM-WF48 units to a PC, number of COM port goes up in sequential order and it takes some time to identify and assign number of COM port.
- 8. When connecting the RS485 communication output product, connect the terminating resistance (SCM-381, SCM-US48I, SCM-US: 100 to 120 $\Omega$ , SCM-WF48: 120 $\Omega$ ) at each end of the communication cable.
- 9. Use twist pair wire for RS485 communication. If not, use  $A(+)$  and  $B(-)$  cables in the same length.
- 10. Use USB cable of designated standard, and do not use extension cable.
- 11. This unit may be used in the following environments.
	- 1) Indoors (in the environment condition rated in 'Specifications')
	- 2 Altitude max. 2,000m
	- 3 Pollution degree 2
	- 4 Installation category I

# **X-ON Electronics**

Largest Supplier of Electrical and Electronic Components

*Click to view similar products for* [Controllers](https://www.x-on.com.au/category/electromechanical/industrial-automation/controllers) *category:*

*Click to view products by* [Autonics](https://www.x-on.com.au/manufacturer/autonics) *manufacturer:* 

Other Similar products are found below :

[CS1WCN223](https://www.x-on.com.au/mpn/omron/cs1wcn223) [CS1WCN713](https://www.x-on.com.au/mpn/omron/cs1wcn713) [CS1WKS001E](https://www.x-on.com.au/mpn/omron/cs1wks001e) [61F-11NH](https://www.x-on.com.au/mpn/omron/61f11nh) [61FGPN8DAC120](https://www.x-on.com.au/mpn/omron/61fgpn8dac120) [61F-GP-NT AC110](https://www.x-on.com.au/mpn/omron/61fgpntac110) [61F-GPN-V50-AC110](https://www.x-on.com.au/mpn/omron/61fgpnv50ac110) [70177-1011](https://www.x-on.com.au/mpn/omron/701771011) [F03-03](https://www.x-on.com.au/mpn/omron/f0303hasb) [HAS B](https://www.x-on.com.au/mpn/omron/f0303hasb) [F03-03 HAS C](https://www.x-on.com.au/mpn/omron/f0303hasc) [F03-31](https://www.x-on.com.au/mpn/omron/f0331) [81513201](https://www.x-on.com.au/mpn/crouzet/81513201) [81513535](https://www.x-on.com.au/mpn/crouzet/81513535) [81550401](https://www.x-on.com.au/mpn/crouzet/81550401) [FT1A-C12RA-W](https://www.x-on.com.au/mpn/idec/ft1ac12raw) [88981106](https://www.x-on.com.au/mpn/crouzet/88981106) [H2CAC24A](https://www.x-on.com.au/mpn/omron/h2cac24a) [R88A-CAGA005S](https://www.x-on.com.au/mpn/omron/r88acaga005s) [R88A-](https://www.x-on.com.au/mpn/omron/r88acrgb003cre)[CRGB003CR-E](https://www.x-on.com.au/mpn/omron/r88acrgb003cre) [R88ARR080100S](https://www.x-on.com.au/mpn/omron/r88arr080100s) [R88A-TK01K](https://www.x-on.com.au/mpn/omron/r88atk01k) [DCN1-1](https://www.x-on.com.au/mpn/omron/dcn11) [DTB4896VRE](https://www.x-on.com.au/mpn/delta/dtb4896vre) [DTB9696CVE](https://www.x-on.com.au/mpn/delta/dtb9696cve) [DTB9696LVE](https://www.x-on.com.au/mpn/delta/dtb9696lve) [MR-50LF+](https://www.x-on.com.au/mpn/hondaconnectors/mr50lf) [E53-AZ01](https://www.x-on.com.au/mpn/omron/e53az01) [E53E8C](https://www.x-on.com.au/mpn/omron/e53e8c) [E5CWLQ1TCAC100240](https://www.x-on.com.au/mpn/omron/e5cwlq1tcac100240) [B300LKL21](https://www.x-on.com.au/mpn/omron/b300lkl21) [NE1ASCPU02EIPVER11](https://www.x-on.com.au/mpn/omron/ne1ascpu02eipver11) [NE1SCPU01](https://www.x-on.com.au/mpn/omron/ne1scpu01) [NE1SDRM21U](https://www.x-on.com.au/mpn/omron/ne1sdrm21u) [NSCXDC1V3](https://www.x-on.com.au/mpn/omron/nscxdc1v3) [NSH5-232CW-3M](https://www.x-on.com.au/mpn/omron/nsh5232cw3m) [NT20SST122BV1](https://www.x-on.com.au/mpn/omron/nt20sst122bv1) [NV3Q-SW41](https://www.x-on.com.au/mpn/omron/nv3qsw41) [NV4W-ATT01](https://www.x-on.com.au/mpn/omron/nv4watt01) [NV-CN001](https://www.x-on.com.au/mpn/omron/nvcn001) [OAS-160-N](https://www.x-on.com.au/mpn/omron/oas160n) [K31S6](https://www.x-on.com.au/mpn/omron/k31s6) [K33-L1B](https://www.x-on.com.au/mpn/omron/k33l1b) [K3TX-AD31A](https://www.x-on.com.au/mpn/omron/k3txad31a) [L595020](https://www.x-on.com.au/mpn/crouzet/l595020) [SRS2-1](https://www.x-on.com.au/mpn/omron/srs21) [G32X-V2K](https://www.x-on.com.au/mpn/omron/g32xv2k) [26546803](https://www.x-on.com.au/mpn/crouzet/26546803) [26546805](https://www.x-on.com.au/mpn/crouzet/26546805) [26546831](https://www.x-on.com.au/mpn/crouzet/26546831) [CJ1W-OD204](https://www.x-on.com.au/mpn/omron/cj1wod204)